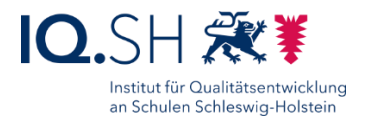

# DATENABLAGE ONLINE NUTZEN

#### **Letzte Aktualisierung**: 27.10.2023

**Zielgruppe**: Lehrkräfte von Schulen, die die Musterlösung Grundschule SH - die unterrichtliche IT-Lösung des IQSH - nutzen

**Kurzbeschreibung**: Die Anleitung beschreibt, wie Lehrkräfte auf die Datenablage (NAS) der Schule auch von außerhalb (z. B. von zu Hause aus) zugreifen können. Sind die im ersten Kapitel beschriebenen Voraussetzungen erfüllt, können Lehrkräfte zum Beispiel vorbereitete Materialien für den nächsten Unterrichtstag auf die Datenablage hochladen bzw. Materialien Schülerinnen, Schülern und Eltern über öffentliche Ordner zum Herunterladen bereitstellen.

Die Inhalte dieser Anleitung findet man alternativ auch in den zugehörigen **Erklärvideos** unter dem folgenden Link:

[https://medienberatung.iqsh.de/mlgs-schulen.html.](https://medienberatung.iqsh.de/mlgs-schulen.html)

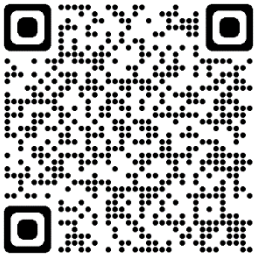

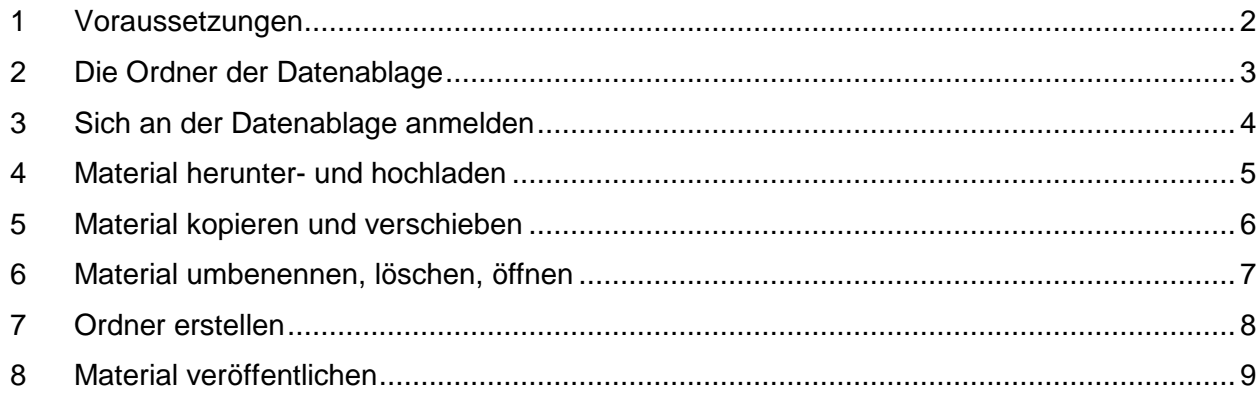

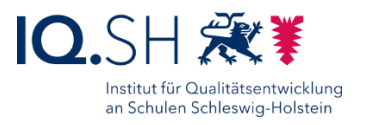

### <span id="page-1-0"></span>**1 Voraussetzungen**

Damit die in der Anleitung beschriebenen Funktionen genutzt werden können, müssen folgende Voraussetzungen erfüllt sein:

- Die Schule nutzt als Datenablage (NAS) die in der Musterlösung Grundschule SH empfohlene **Synology-Diskstation**.
- Die vorhandene Synology-Diskstation und der vorhandene Router im Unterrichtsnetz sind nach der **aktuellen Anleitung der Musterlösung Grundschule SH** eingerichtet und für den öffentlichen Zugriff vorbereitet. Die Einrichtungs-Anleitungen können Dienstleister/Schulträger über [https://medienberatung.iqsh.de/mlgs](https://medienberatung.iqsh.de/mlgs-schultraeger.html)[schultraeger.html](https://medienberatung.iqsh.de/mlgs-schultraeger.html) herunterladen.

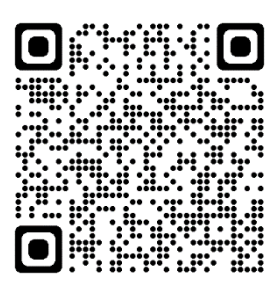

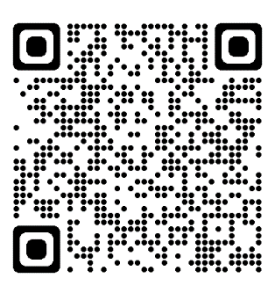

 Für die Einhaltung der datenschutzrechtlichen Bestimmungen ist es erforderlich, den dienstlichen Einsatz von IT über eine **Nutzungsordnung** zu definieren und diese als Dienstanweisung in Kraft zu setzen. Für den unterrichtlichen Einsatz der Musterlösung Grundschule SH gibt es bereits eine beispielhafte Nutzungsordnung, die im Dokumentenpaket der Musterlösung unter <https://medienberatung.iqsh.de/dokumentenpakete.html> im Bereich "Ausstattung" zu finden ist.

 Für das Kollegium müssen die **Links** zur Datenablage und **Login-Daten** zur Verfügung gestellt werden. Um den administrativen Aufwand so gering wie möglich zu halten, ist bei der oben genannten Einrichtung nach Anleitung der Musterlösung Grundschule SH bereits für alle Lehrkräfte ein gemeinsamer Account eingerichtet worden. Um die Sicherheit zu erhöhen, ließe sich alternativ jedoch auch für jede Lehrkraft ein eigener Zugang anlegen. **Wichtig**: Das erhaltene Kennwort darf nicht an dritte Personen weitergegeben und nicht auf dem jeweiligen Endgerät (z. B. im Browser) abgespeichert werden.

Die nachfolgenden Kapitel beschreiben die Nutzung der schulischen Datenablage von zu Hause.

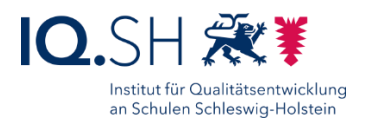

### <span id="page-2-0"></span>**2 Die Ordner der Datenablage**

Auf der Datenablage sind folgende Hauptordner voreingerichtet:

Ordner "Daten": gemeinsamer schulinterner Ordner mit Klassenordnern

 **Schülerinnen und Schüler** können im Unterrichtsnetz über schuleigene Geräte auf diesen Ordner zugreifen. Dazu wird der Dateiexplorer auf Windows-Geräten oder die Dateien-App auf iPads verwendet:

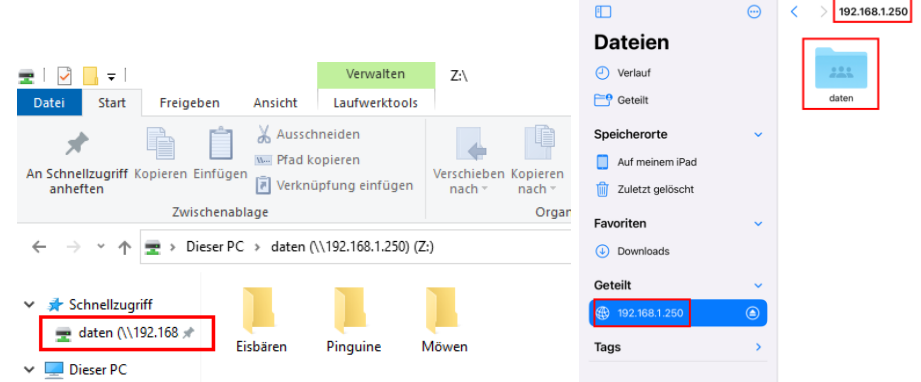

 **Lehrkräfte** können per Webbrowser auf den Ordner zugreifen (siehe Kapitel Sich [an der Datenablage anmelden\)](#page-3-0). **Hinweis**: Innerhalb des Unterrichtsnetzes ist auch ein Zugriff mit Hilfe der Dateien-Anwendung des Endgerätes möglich (siehe oben). Dafür ist die einmalige Einrichtung des Netzwerkordners auf dem Endgerät notwendig. Dies wird in der separaten Anleitung "Datenablage der Musterlösung auf Lehrkräfte-Endgeräten nutzen" unter

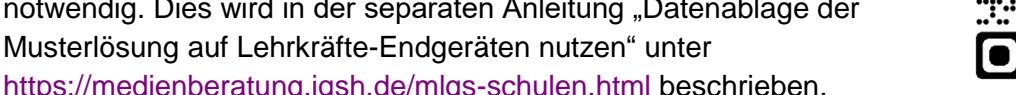

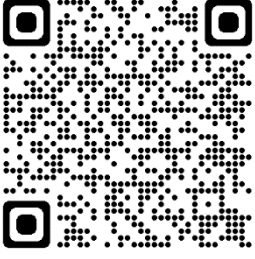

Ordner "Lehrer": schulinterner Ordner für Lehrkräfte

- **Schülerinnen und Schüler** können nicht auf diesen Ordner zugreifen.
- **Lehrkräfte** können per Webbrowser auf den Ordner zugreifen (siehe Kapitel [Sich an der](#page-3-0)  [Datenablage anmelden\)](#page-3-0).

**Hinweis**: Zugriff innerhalb des Unterrichtsnetzes ist zusätzlich wie oben beschrieben möglich.

Ordner "**Oeffentlich**": öffentlicher Ordner zur Bereitstellung von Materialien für Schülerinnen, Schüler und Eltern

- **Lehrkräfte** können per Webbrowser auf diesen Ordner zugreifen.
- **Schülerinnen, Schüler und Eltern** können über einen Freigabelink lesenden Zugriff auf bestimmte Ordner bekommen.

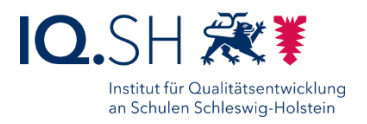

# <span id="page-3-0"></span>**3 Sich an der Datenablage anmelden**

**Hinweis**: Zur Anmeldung benötigen Sie zunächst den Web-Link zur Datenablage. Diesen erhalten Sie von Ihrer Schulleitung. Der Link besteht im Normalfall aus dem Namen der Schule und dem Domainnamen "synology.me". Ein beispielhafter Link sieht dann zum Beispiel so aus: *https://gs-musterhausen.synology.me*. Folgende Schritte sind zur Anmeldung notwendig:

- 1. Browser öffnen und den Link zur Datenablage in die Adresszeile des Browsers eingeben.
- 2. Im Anschluss mit den zugewiesenen Benutzerdaten anmelden:

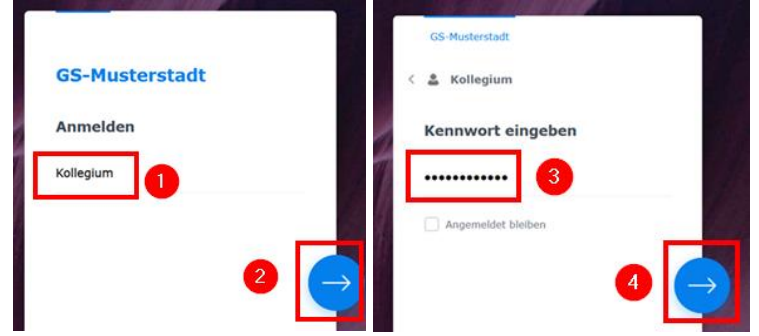

3. Im Anschluss die Anwendung "File Station" öffnen:

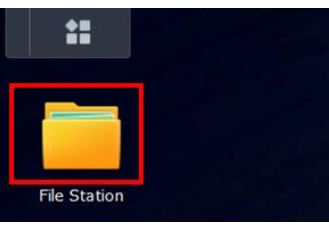

4. In der Übersicht werden dann die oben genannten Hauptordner angezeigt:

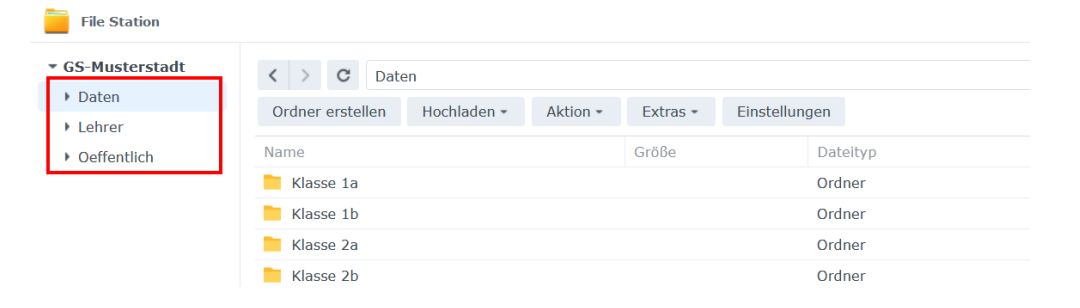

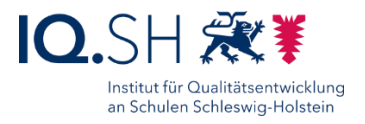

### <span id="page-4-0"></span>**4 Material herunter- und hochladen**

Zum Herunterladen einer Datei oder eines Ordners folgende Schritte durchführen:

- 1. In den gewünschten Ordner (1) und Unterordner (2) wechseln.
- 2. Die betreffende Datei per Klick auswählen (3).
- 3. Über den Reiter "Aktion" (4) den Menüpunkt "Download" (5) wählen.

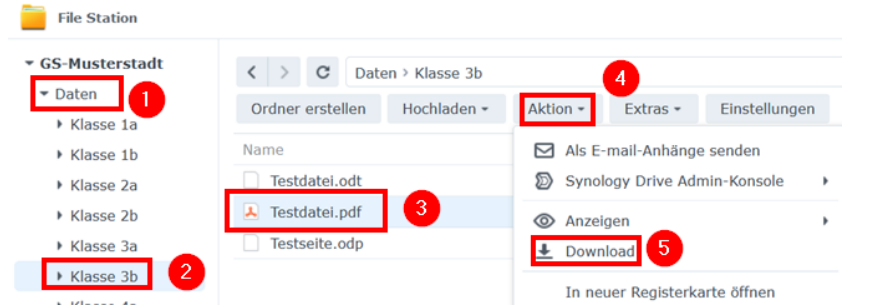

**Hinweis**: Alternativ kann zum Aufrufen der Aktionen auch ein Rechtsklick auf die ausgewählte Datei ausgeführt werden.

Zum Hochladen einer Datei oder eines Ordners (zum Beispiel von einem Endgerät zu Hause in den Klassenordner zur Vorbereitung auf den nächsten Unterrichtstag) folgende Schritte durchführen:

- 1. In den gewünschten Ordner (1) und Unterordner (2) wechseln.
- 2. Über den Reiter "Hochladen" (3) den Menüpunkt "Hochladen Überspringen" bzw. "Hochladen – Überschreiben" (4) wählen.

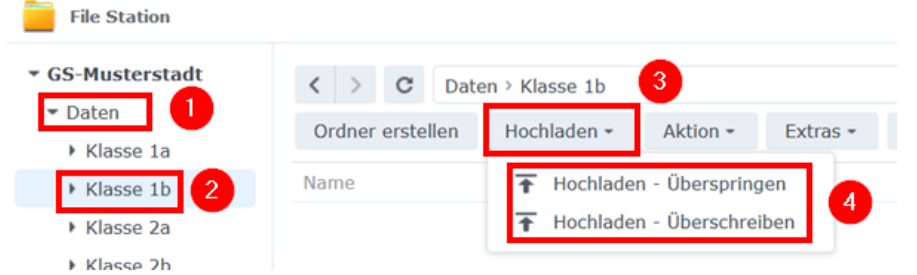

**Hinweis**: Bei der Option "Überschreiben" werden bereits vorhandene Dateien mit demselben Namen überschrieben, bei der Option "Überspringen" bleibt die vorhandene Datei im Ordner und wird nicht überschrieben.

- 3. Im folgenden Schritt die Datei auf dem eigenen Endgerät auswählen und mit "Öffnen" bestätigen.
- 4. Per Klick auf das Pfeil-Symbol oben rechts am Bildschirmrand kann man sich den Stand des Hochladens anzeigen lassen:

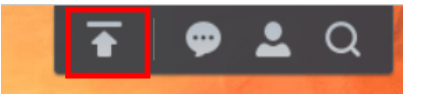

**Hinweis**: Alternativ zum oben beschriebenen Verfahren kann auch eine Datei direkt per Dragand-Drop aus der Dateien-Anwendung des Endgerätes in das Browserfenster hereingezogen werden. Die dafür notwendigen Schritte werden im Video erklärt (siehe oben).

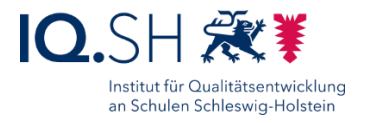

# <span id="page-5-0"></span>**5 Material kopieren und verschieben**

Zum Kopieren/Verschieben einer Datei oder eines Ordners folgende Schritte durchführen:

- 1. In den gewünschten Ordner (1) und Unterordner (2) wechseln.
- 2. Die betreffende Datei per Klick auswählen (3).
- 3. Über den Reiter "Aktion" (4) den Menüpunkt "Ausschneiden" bzw. "Kopieren" (5) wählen:

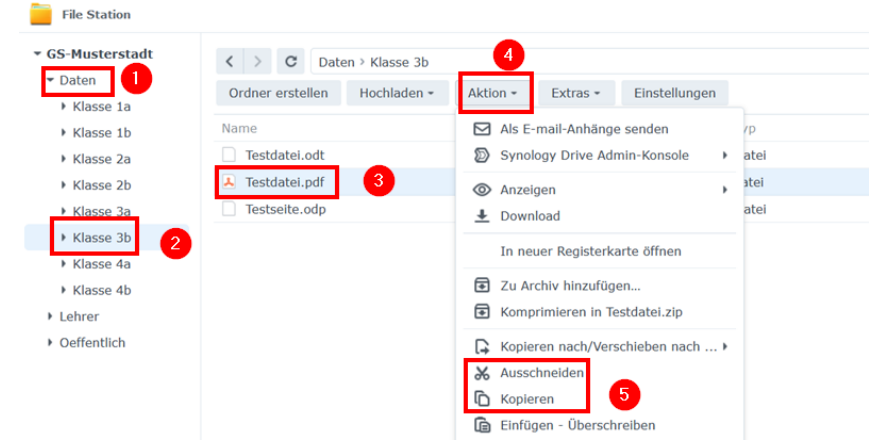

- 4. In den Zielordner wechseln (1).
- 5. Über den Reiter "Aktion" (2) den Menüpunkt "Einfügen Überschreiben" bzw. "Einfügen -Überspringen" (3) wählen:

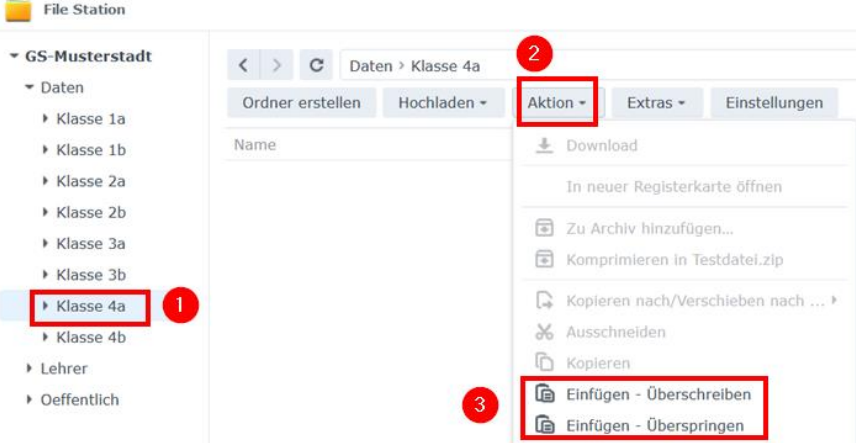

Hinweis: Bei der Option "Überschreiben" werden bereits vorhandene Dateien mit demselben Namen überschrieben, bei der Option "Überspringen" bleibt die vorhandene Datei im Ordner und wird nicht überschrieben.

**Hinweis**: Alternativ zum oben beschriebenen Verfahren kann auch eine Datei direkt per Dragand-Drop in den Zielordner kopiert bzw. verschoben werden. Die dafür notwendigen Schritte werden im Video erklärt (siehe oben).

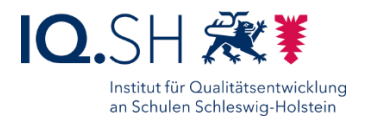

# <span id="page-6-0"></span>**6 Material umbenennen, löschen, öffnen**

Eine Datei löschen, umbenennen oder öffnen:

- 1. In den gewünschten Ordner (1) und Unterordner (2) wechseln.
- 2. Die betreffende Datei per Klick auswählen (3).
- 3. Über den Reiter "Aktion" (4) den Menüpunkt "In neuer Registerkarte öffnen" (5), "Löschen" (6) bzw. "Umbenennen" (7) wählen:

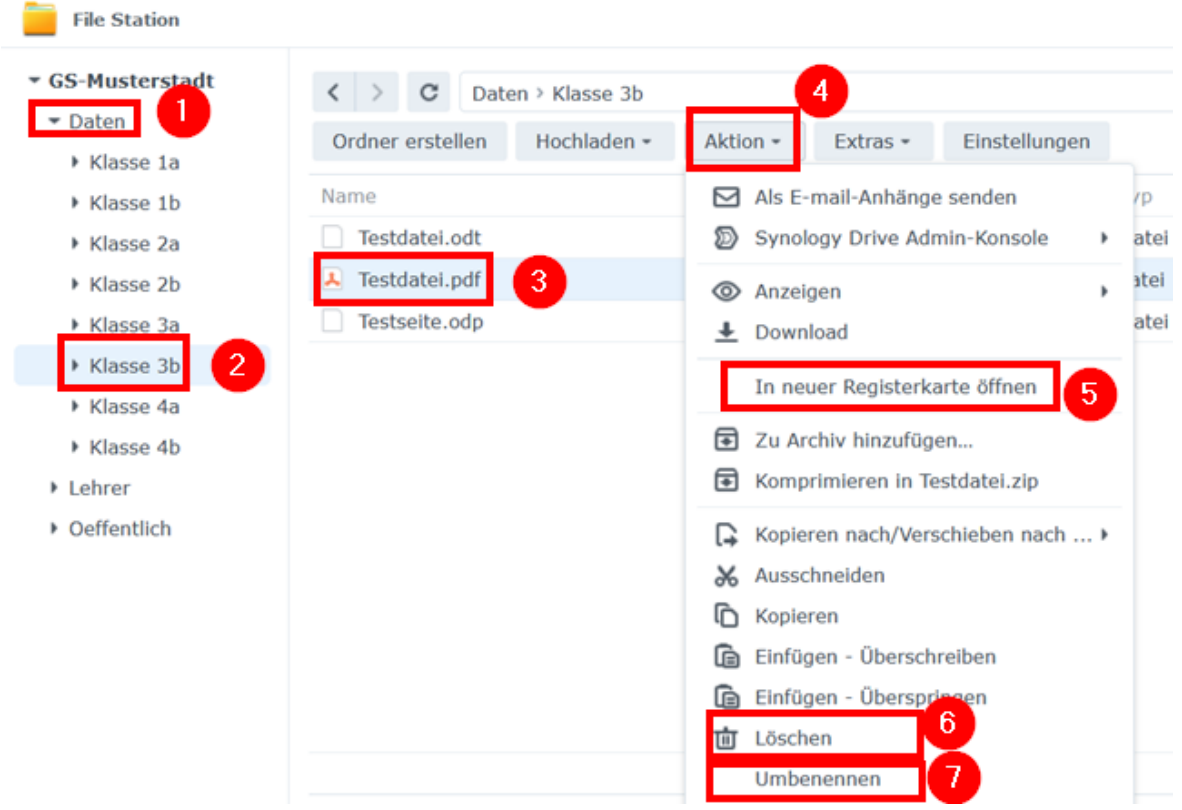

**Hinweis**: PDF-Dokumente, Bilder und Videodateien können direkt im Browser angezeigt werden. Andere Dateien werden mit einer weiteren auf dem Endgerät installierten Anwendung gestartet bzw. lediglich heruntergeladen.

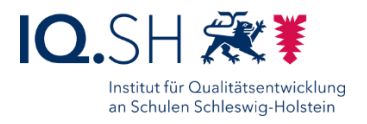

### <span id="page-7-0"></span>**7 Ordner erstellen**

- 1. In den gewünschten Ordner (1) und Unterordner (2) wechseln.
- 2. Im Menü "Ordner erstellen" wählen (3):
- 3. Ordnernamen eingeben (4) und mit "OK" bestätigen (5):

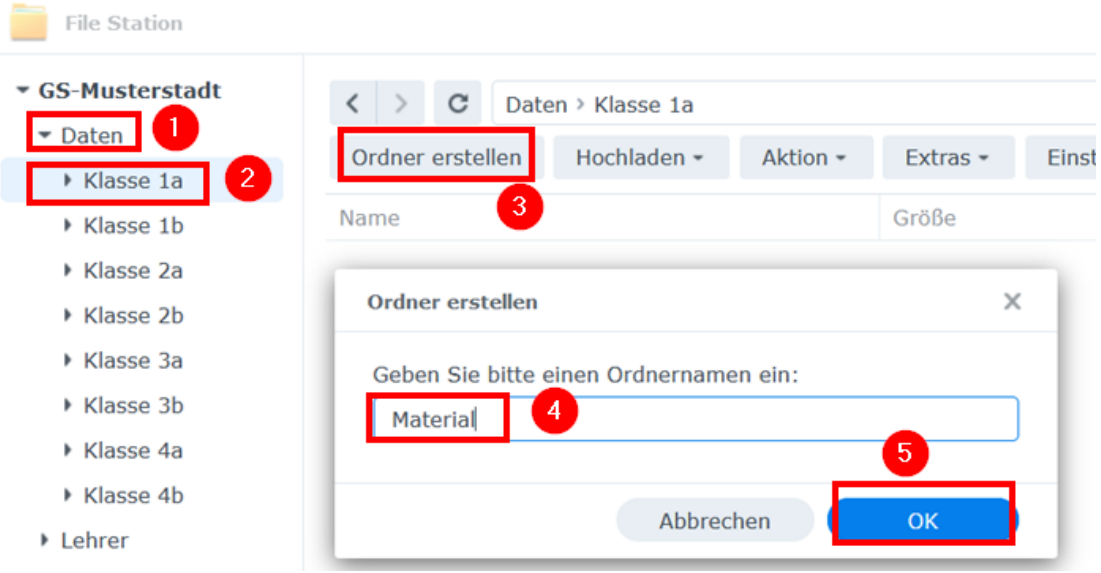

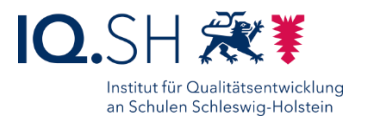

# <span id="page-8-0"></span>**8 Material veröffentlichen**

**Wichtig**: Materialien können Schülerinnen, Schülern und Eltern über einen Freigabelink (zu freigegebenen Ordnern) bereitgestellt werden. Die Freigaben sollen **ausschließlich** im dafür angelegten Ordner "**Oeffentlich**" erstellt werden und **nie** über die schulinternen Ordner "Daten" oder "Lehrer". Es kann sonst passieren, dass versehentlich Dateien und Ordner freigegeben werden, die ausschließlich für die schulinterne Nutzung vorgesehen waren.

- 1. In den Ordner "**Oeffentlich**" wechseln (1).
- 2. Zunächst überprüfen, ob für den Ordner bereits eine Freigabe erstellt wurde. **Hinweis**: Erst wenn eine Freigabe bzw. ein Freigabelink erstellt wurde, können Schülerinnen, Schüler und Eltern auf den Ordner zugreifen.

Dazu den Menüpunkt "Extras" (2) – "Verwaltung freigegebener Links" (3) aufrufen:

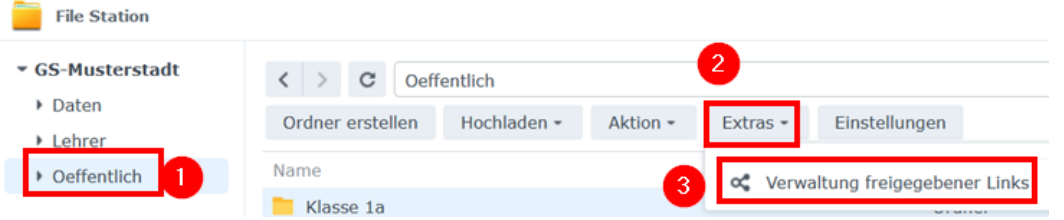

- 3. **Falls bereits eine Freigabe für den eigenen Ordner vorhanden ist** (Ordner taucht in der Liste der Freigabelinks auf), kann der Freigabelink über die Details herausgefunden werden.
	- a. Dazu den Ordner in der Liste auswählen (1) und über "Bearbeiten" (2) die Details aufrufen:

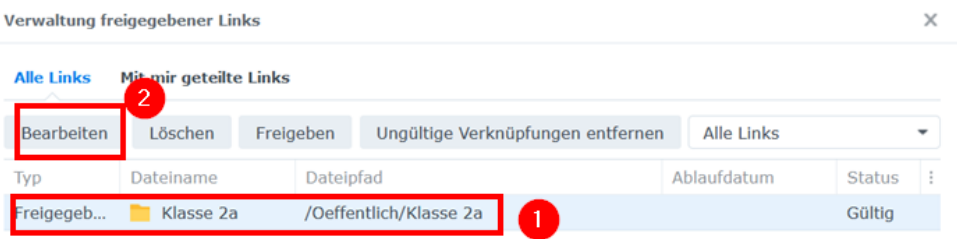

b. Unter "Freigabe-Link" (1) findet man schließlich den Link, den die Klasse benötigt, um auf den Ordner zugreifen zu können. Dieser kann bei Bedarf in den Zwischenspeicher kopiert (2) bzw. als QR-Code generiert werden (3):

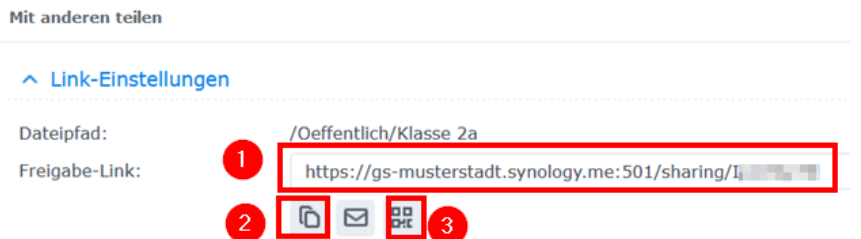

**Hinweis**: Wird der Link in den Zwischenspeicher kopiert, kann man ihn später über die Tastenkombination Strg+V oder die Funktion "Einfügen" in eine E-Mail bzw. in die Adresszeile des Browsers kopieren.

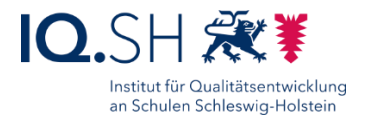

- 4. **Falls noch keine Freigabe für den eigenen Ordner vorhanden ist** (Ordner taucht nicht in der Liste der Freigabelinks auf), zunächst einen Freigabelink erstellen.
	- a. Dazu im Ordner "Oeffentlich" (1) einen Unterordner auswählen (2).
	- b. Über den Reiter "Aktion" (3) den Menüpunkt "Freigeben" (4) wählen:

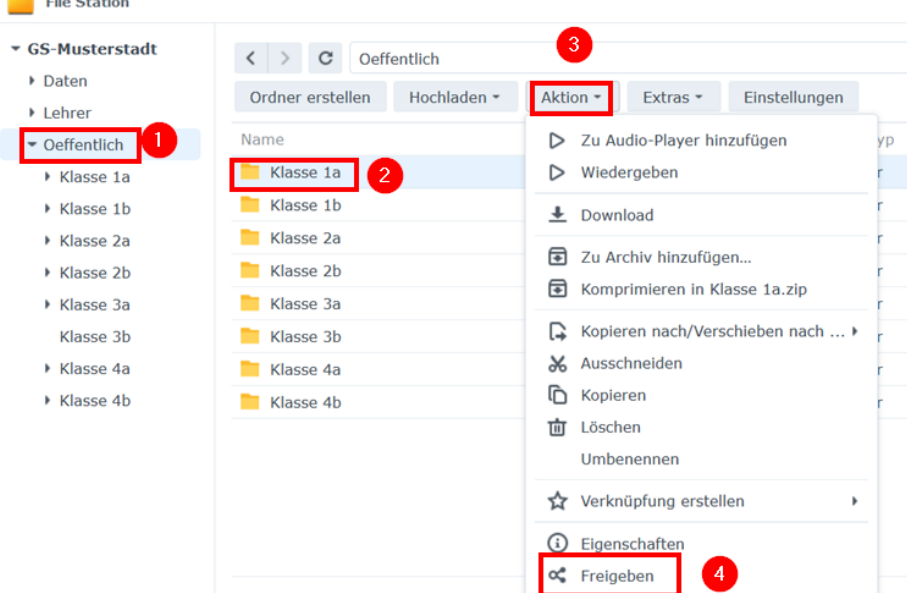

c. Der Freigabelink, der später an die Klasse verschickt werden muss, wird nun unter "Freigabe-Link" (1) angezeigt und kann in den Zwischenspeicher kopiert (2) oder als QR-Code heruntergeladen werden (3):

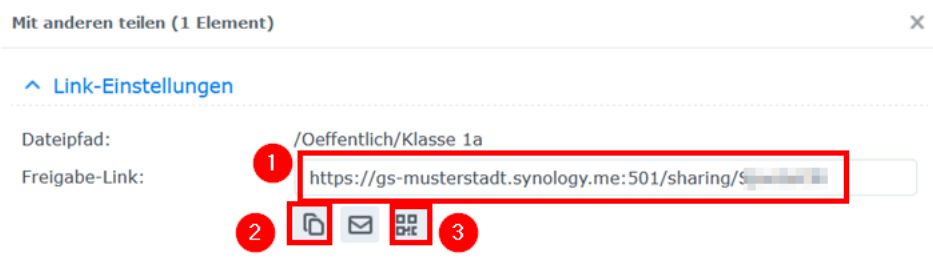

**Hinweis**: Wird der Link in den Zwischenspeicher kopiert, kann man ihn später über die Tastenkombination Strg+V oder die Funktion "Einfügen" in eine E-Mail bzw. in die Adresszeile des Browsers kopieren.

d. Bei Bedarf ein Klassen-Passwort für den Webzugriff auf den Ordner vergeben:

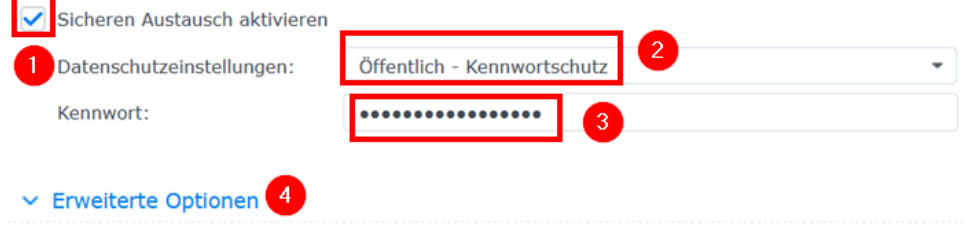

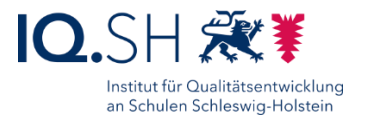

**Hinweis**: Unter den erweiterten Optionen (4) lässt sich auch die Gültigkeitsdauer des Freigabelinks festlegen.

- e. Mit "Speichern" bestätigen.
- 5. In den Klassenordner wechseln und ggf. Materialien hochladen bzw. löschen (siehe Kapitel oben).
- 6. Vor dem Versenden des Freigabelinks, sollte dieser getestet werden. Dazu den Link aus dem Fenster "Geteilte Verknüpfung" (siehe Schritt 3) in die Adresszeile eines neuen Browserfensters kopieren (1). Die Schülerinnen, Schüler und Eltern haben über den Link nur den lesenden Zugriff auf den jeweiligen Klassenordner und können lediglich zwischen den Optionen "Download" (wenn eine Datei markiert ist) und "Ordner herunterladen" (2) wählen:

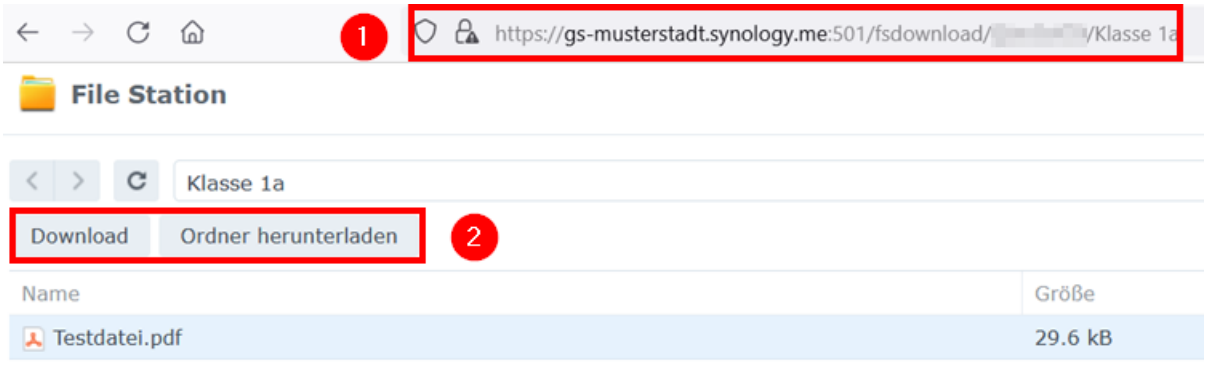

7. Den Freigabelink über die Tastenkombination Strg+V oder die Funktion "Einfügen" in eine E-Mail kopieren (ggf. zusammen mit benötigtem Passwort) und an die Klasse verschicken.